Log into NSU Careers  $\rightarrow$  Access the Recruitment Dashboard

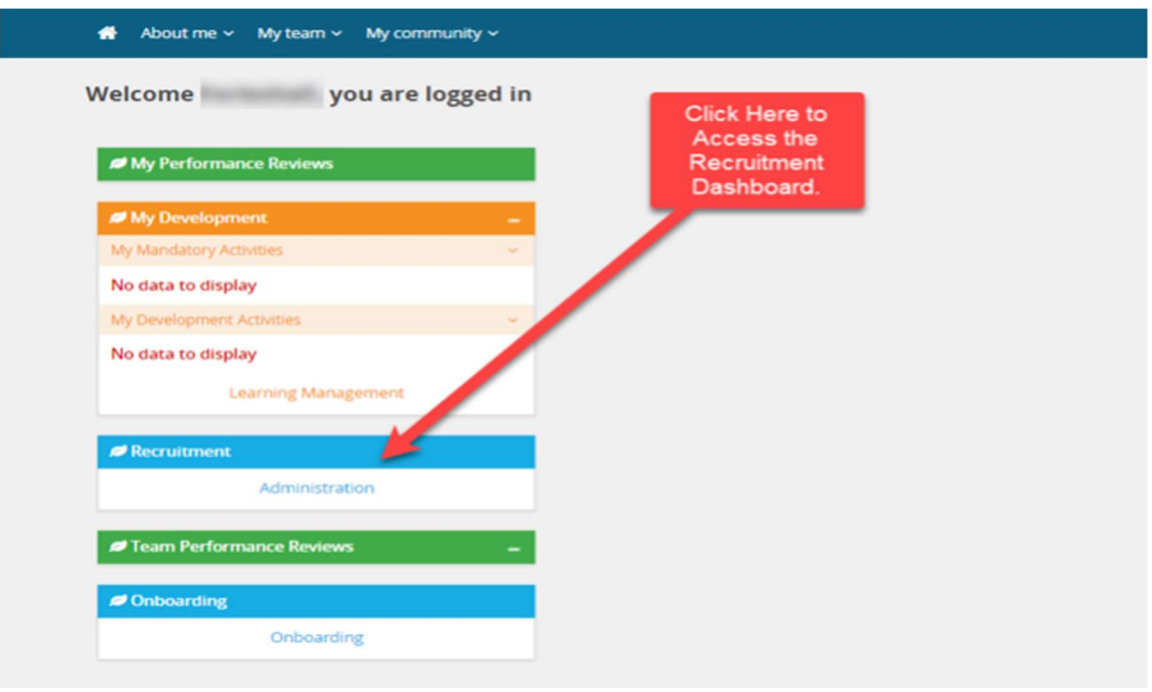

## Once in the Recruitment Dashboard follow the below:

1. Click on the hamburger menu

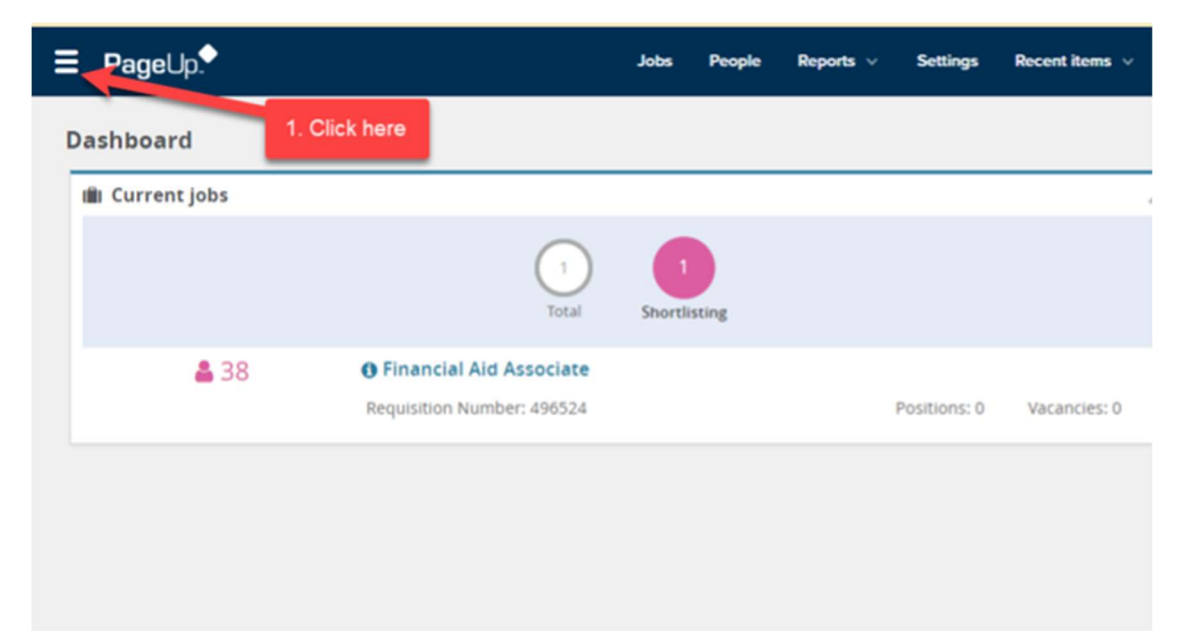

## 2. Click Employee search

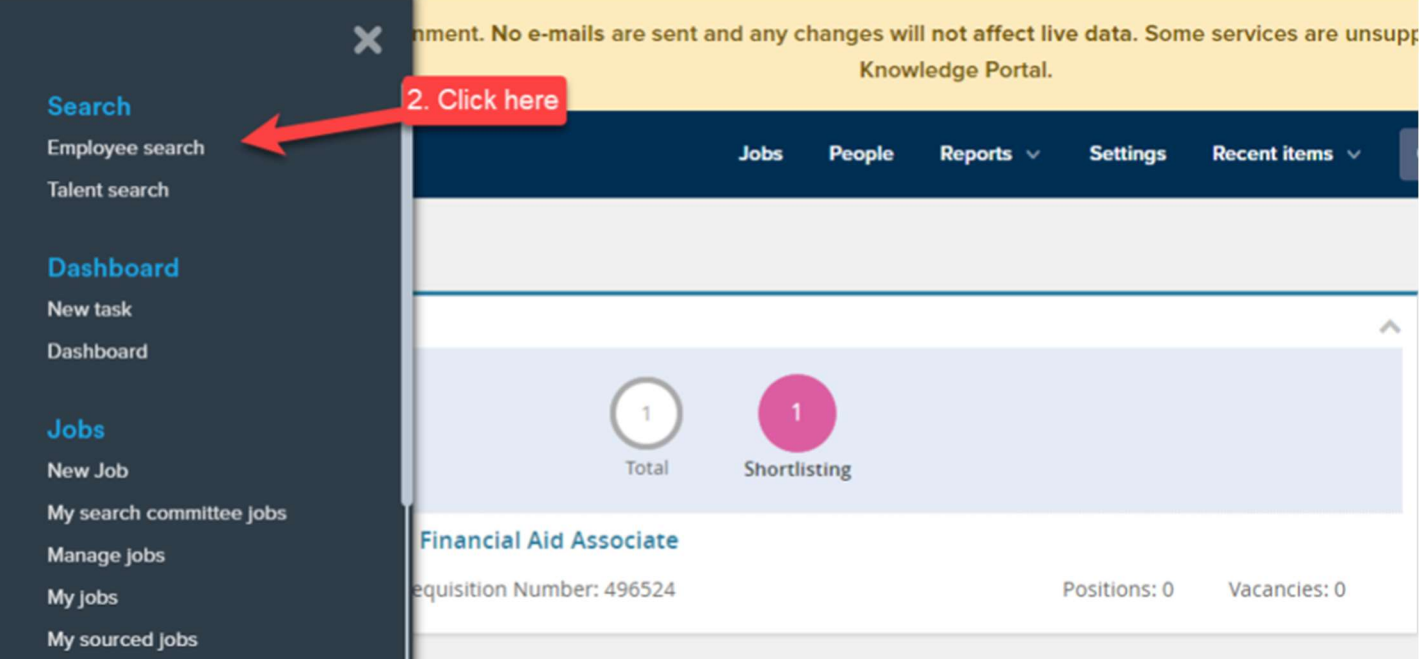

- 3. Type the name of the employee you are trying to impersonate
- 4. Click on the box next to the employee name.
- 5. Click view.

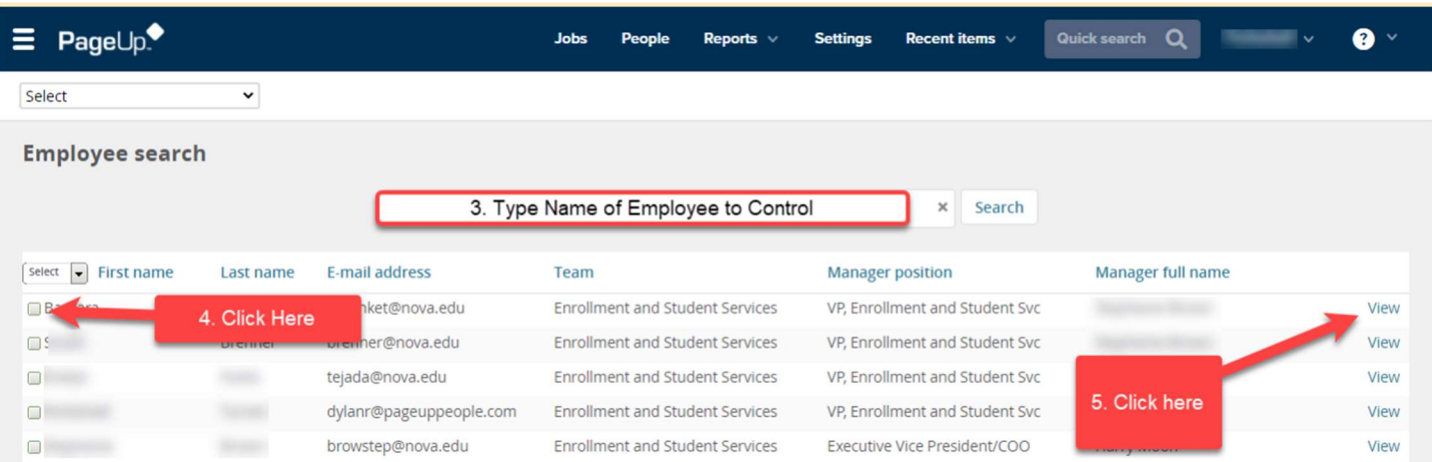

- 6. The employee card will appear. In the middle of the employee card, under Performance reviews click on the review Status.
- 7. A Change status box will open, select the step status in which you need the review moved to.
- 8. Click Submit.

## NSU CAREERS QUICK GUIDE: HR CONTACT- SEND REVIEW TO ANOTHER STEP IN THE REVIEW PROCESS

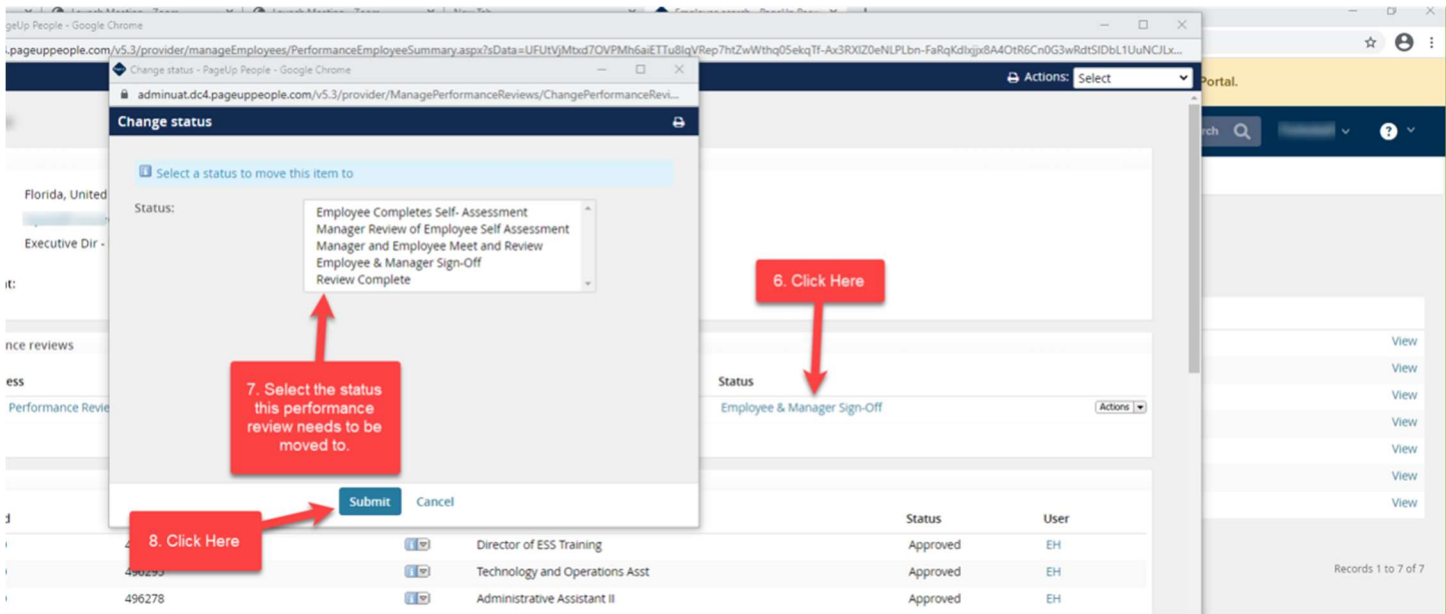